# **Cosa c' è nella scatola?**

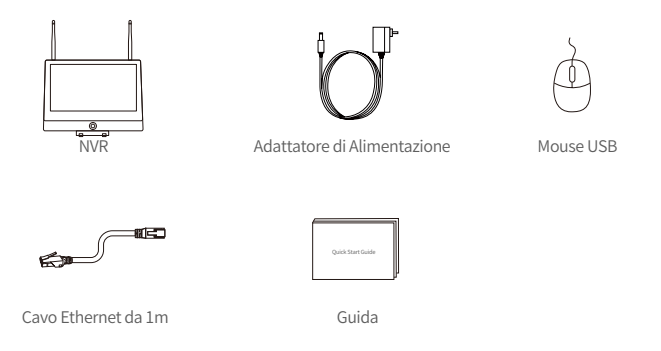

NOTA: il prodotto e gli accessori variano a seconda del modello del prodotto, si prega di fare riferimento al prodotto effettivo.

# **Presentazione del prodotto** Antenna Monitor da 12,5 pollici .. Interruttore  $\odot$ صا **Example 2018** Supporto

NOTA: l' aspetto effettivo del prodotto varia a seconda del modello, si prega di fare riferimento al prodotto reale.

# **Connessione del sistema**

(1) Collegare l'NVR al router con un cavo di rete.

- (2) Collegare il monitor all'NVR tramite la porta HDMI.
- (3) Collegare il mouse alla porta USB sul pannello posteriore.
- (5) Collegare l'NVR all'adattatore di alimentazione (12V).

(6) Dopo l'avvio del sistema, collegare la telecamera IP all'alimentazione e la telecamera viene automaticamente appaiata all'NVR (supporta fino a 8 telecamere).

(7) Le immagini verranno visualizzate in tempo reale sul monitor dopo pochi secondi.

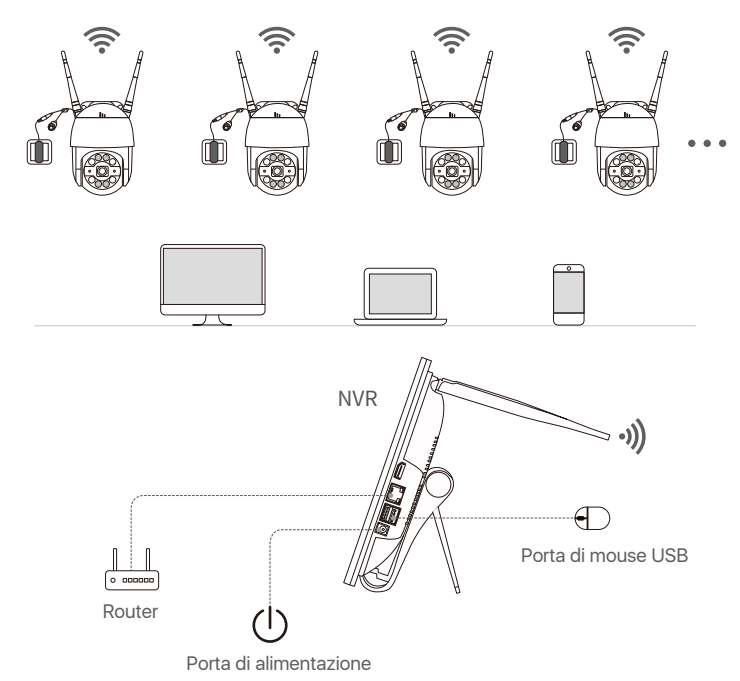

NOTA: le immagini sono solo di riferimento, si prega di fare riferimento al prodotto reale. Per garantire il corretto funzionamento del dispositivo, si consiglia di accendere l' NVR per testarlo prima dell' installazione finale.

#### **4.1. Su smartphone**

Cercare "ZOSI Smart" su APP Store o scansionare il codice QR qui sotto con il browser, scaricarlo e seguire le istruzioni per completare la registrazione di un account.

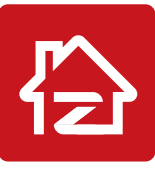

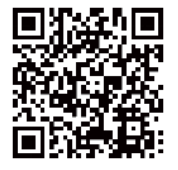

Zosi Smart APP(IOS/Android)

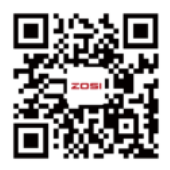

 Link/Codice QR per i video delle operazioni

#### **4.2. Su computer**

Scaricare: https://www.zositech.com/pages/app

# **Impostazione del sistema**

#### **5.1. Funzionamento del mouse:**

Pulsante sinistro:

• Interfaccia di anteprima o riproduzione:

Fare doppio clic su un singolo canale per accedere allo schermo intero e fare nuovamente doppio clic per uscire dallo schermo intero. Pulsante sinistro Pulsante destro

• Menu di navigazione:

Cliccare con il pulsante sinistro per selezionare un'opzione di menu.

Pulsante destro:

• Fare clic con il pulsante destro del mouse per richiamare

il menu principale quando il mouse si trova sull' interfaccia di anteprima.

• Menu di navigazione:

Cliccare con il pulsante destro del mouse per uscire dal menu o tornare all' opzione di menu precedente.

#### **5.2. Introduzione della barra del menu:**

Fare clic con il pulsante destro del mouse su un punto qualsiasi dello schermo per aprire la barra del menu.

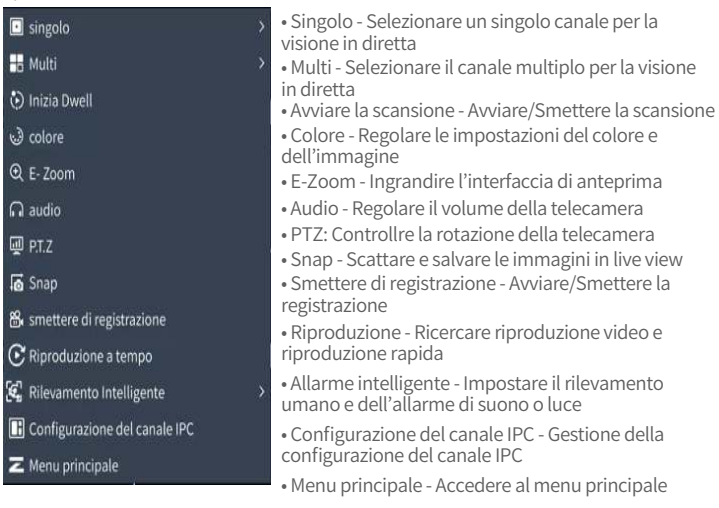

### **5.3. Password del Sistema:**

Il nome utente predefinito è "admin" e la password è vuota, per cui gli utenti che si connettono per la prima volta possono accedere direttamente al sistema.

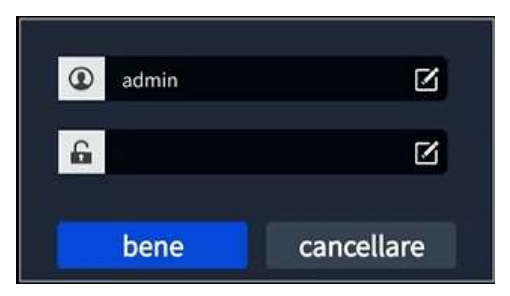

Modificare la password: Cliccare con il pulsante destro del mouse - Menu principale – Impostazione - Utenti - Modifica password

NOTA: La nuova password non può essere inferiore a 6 caratteri; si prega di mantenere la password in modo corretto.

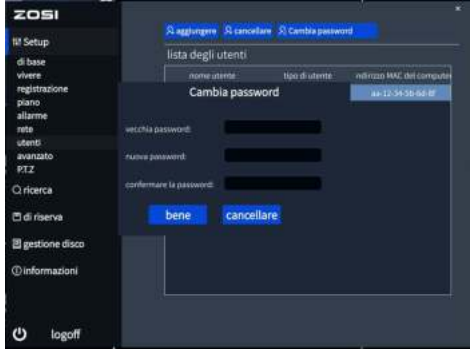

### **Impostazione di data e ora**

Cliccare con il pulsante destro del mouse - Menu principale - Setup - di base - Data e ora - Scegliere l'ora corrispondente alla propria regione e cliccare su "Applicare" per salvare.

NOTA: il fuso orario predefinito è GMT, scegliere l'ora corrispondente in base alla propria regione.

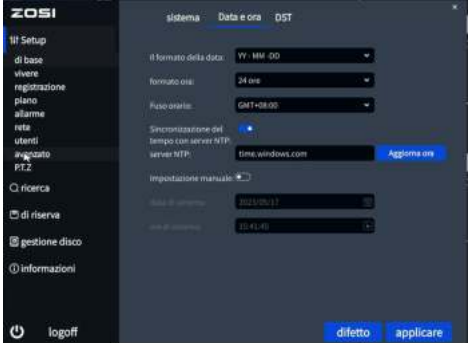

# **Riproduzione dei video**

Cliccare con il pulsante destro del mouse - Riproduzione - Riproduzione video/ Riproduzione rapida.

Riproduzione video: Riproduzione dei videoclip tramite ricerca temporale o ricerca di eventi.

Riproduzione rapida: Riproduzione rapida del video di 30 minuti fa.

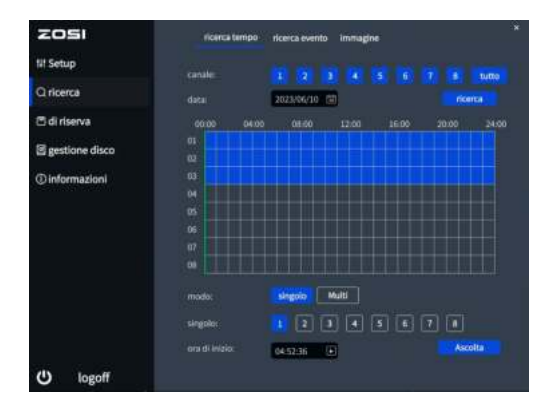

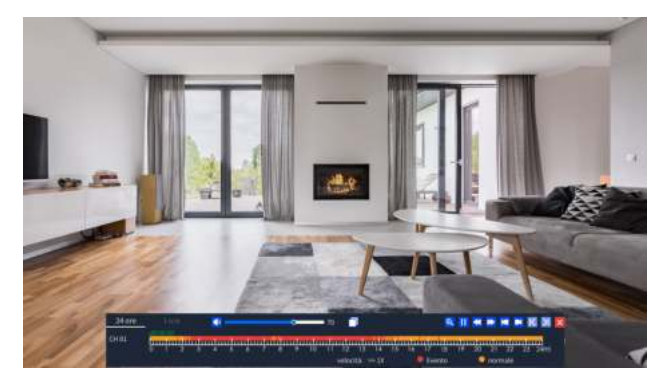

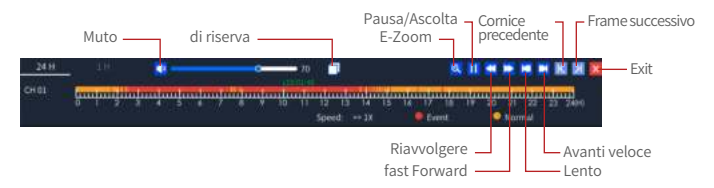

**Backup:** Passare alla schermata di backup.

**fast Forward:** è possibile riprodurre i video clip a una velocità da 1/16 a 16 volte. **Riavvolgere:** è possibile riavvolgere i video clip a una velocità da 1/16 a 16 volte. **Lento:** riprodurre il video di 30 minuti precedenti.

**Avanti veloce:** riprodurre il video di 30 minuti successivi.

#### **Backup**

① Inserire una chiavetta USB nella porta USB 2.0 dell'NVR.

② Fare clic con il pulsante destro del mouse - Menu principale - Backup - Selezionare i canali e il periodo di tempo - Ricerca - Selezionare i video clip di cui si desidera eseguire il backup - Fare clic su "Applicare".

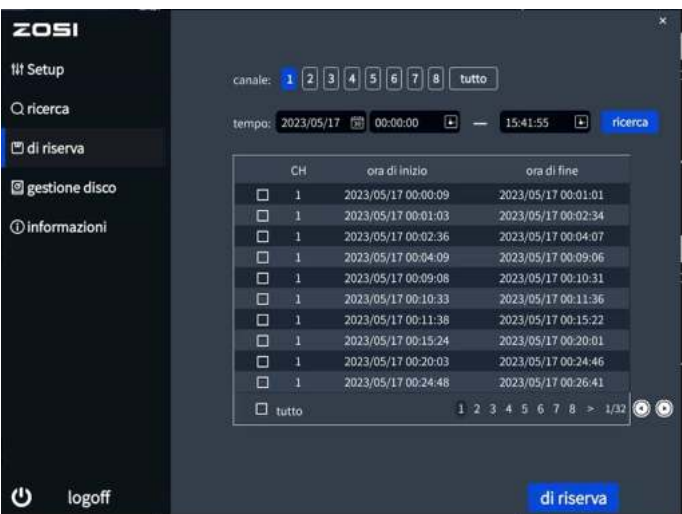

Per ulteriori informazioni sulle impostazioni di funzionamento del sistema, visitare: https://bit.ly/3wCeM6n.

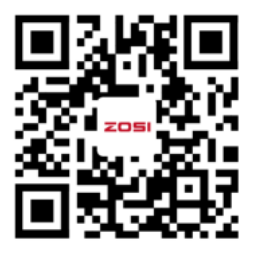

NOTA: ci sono alcune differenze tra l'interfaccia nel video e l'interfaccia del dispositivo perché i modelli di dispositivo sono diversi, ma il funzionamento del sistema è simile, basta seguire le operazioni nel video per la configurazione.

# **Condizioni di utilizzo**

● Utilizzare la telecamera solo con NVR ZOSI compatibili.

- Leggere attentamente questa guida e conservarla per riferimenti futuri.
- Seguire tutte le istruzioni per un uso sicuro del prodotto e maneggiarlo con cura.

● Utilizzare il prodotto entro i limiti di temperatura, umidità e tensione indicati nelle specifiche del dispositivo.

● Non smontare il prodotto.

● Utilizzare solo un alimentatore regolato con il prodotto (opzionale). L' uso di un alimentatore non regolato e non conforme può danneggiare il prodotto e annullare la garanzia.

● Può essere necessaria una pulizia periodica. Utilizzare solo un panno umido. Non utilizzare detergenti aggressivi a base chimica.

● Non utilizzare il prodotto in un ambiente chiuso e umido. Si consiglia di collocare il prodotto in un luogo facilmente ventilato per l'installazione.

● Non smontare il dispositivo mentre è acceso.

# **10 Domande Frequenti**

#### **Q: Nessuna uscita video sullo schermo?**

- Assicurarsi che la risoluzione minima dello schermo sia di 720p;
- Assicurarsi che il registratore sia acceso e connesso;

• Verificare il collegamento del cavo HDMI/VGA o provare a cambiare il cavo o lo schermo.

#### **Q: Impossibile accedere ai dispositivi a distanza dal telefono cellulare o dal computer?**

- Verificare che il registratore sia correttamente collegato alla rete tramite il Menu Principale - Setup - Rete - Prova;
- Verificare se si può accedere a internet collegandosi alla stessa rete del registratore con il telefono cellulare o il computer;
- Provare a riavviare il registratore o il router.

#### **Q:Il sistema supporta la rilevazione del movimento e la cattura di immagini?**

• Cattura automaticamente le immagini quando vengono rilevate persone, veicoli o quando c'è un cambiamento nelle immagini rilevate. Gli utenti possono anche catturare manualmente le immagini utilizzando l'app ZOSI Smart.

#### **Notifica di conformità** 11

### **FCC Dichiarazione di conformità**

Questo dispositivo è conforme alla Parte 15 delle norme FCC.

Il funzionamento è soggetto alle due condizioni seguenti :

- (1) Il dispositivo non deve causare interferenze dannose,
- (2) Questo dispositivo deve accettare qualsiasi interferenza ricevuta, comprese quelle che possono causare un funzionamento indesiderato.

# **CE Dichiarazione di conformità UE semplificata**

ZOSI dichiara che l'apparecchio è conforme ai requisiti essenziali e alle altre disposizioni pertinenti della direttiva 2014/53/UE.

# **Corretto smaltimento di questo prodotto**

Questo marchio indica che questo prodotto non può essere smaltito con altri rifiuti domestici in tutta l'UE. Per evitare possibili danni all'ambiente o alla salute umana dovuti allo smaltimento incontrollato dei rifiuti e per promuovere il riutilizzo sostenibile delle risorse materiali, si prega di riciclarlo in modo responsabile. Per restituire il dispositivo usato, visitare il sistema di restituzione e raccolta o contattare il rivenditore presso il quale è stato acquistato il prodotto. Il prodotto può essere ritirato per essere riciclato in modo sicuro per l'ambiente.